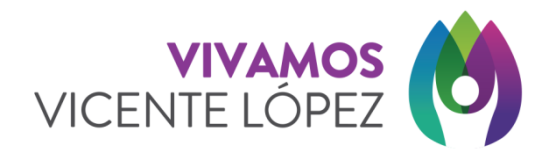

Instructivo para registrarse y utilizar la consulta de factibilidad para los diversos trámites correspondientes a habilitaciones de comercios e industrias.

1) Selecciona el botón "Registrarme" como lo indica la siguiente imagen. Recordar que el mail que ingreses, será válido para futuras notificaciones.

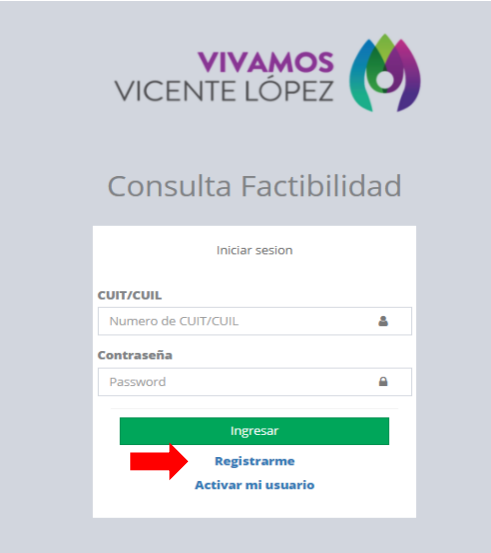

2) Una vez ingresado, completa todos los campos y presiona el botón "Actualizar". Luego de actualizar la información solicitada, se te enviará un mail con un código de activación.

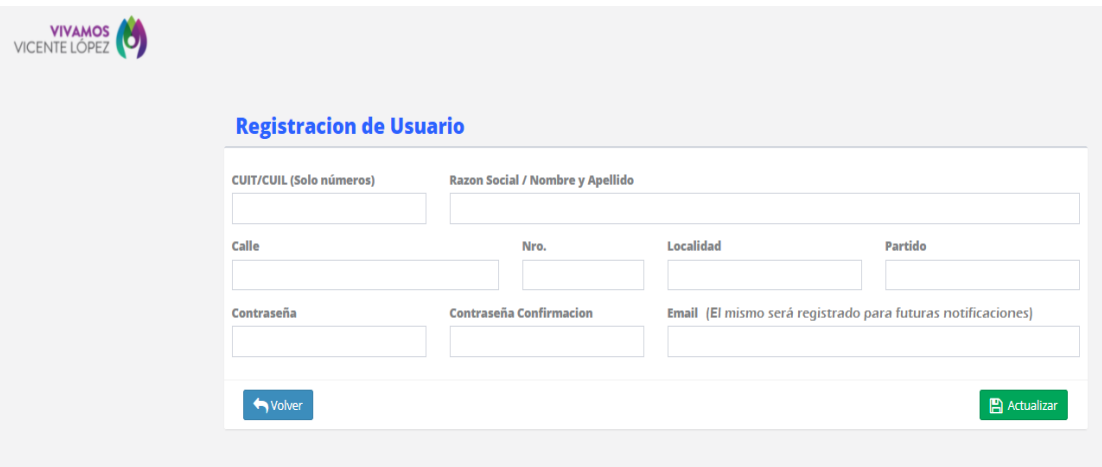

3) Una vez recibido el código de activación en tu casilla de mail, ingresa nuevamente a esta pantalla y presiona el botón "Activar mi usuario" como lo indica la imagen.

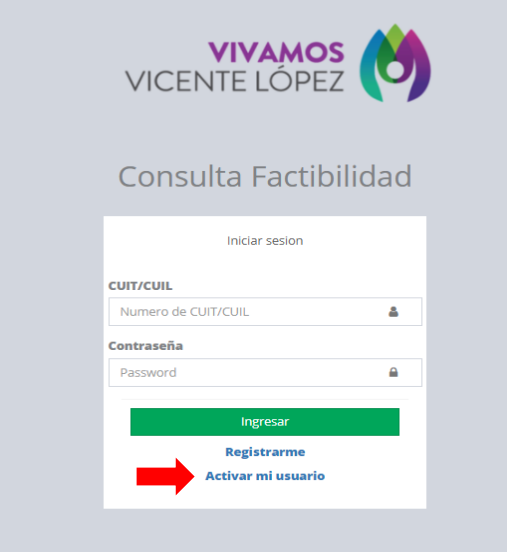

4) En la pantalla de activación, ingresa tu número de CUIL/CUIT y el código que se te envió por mail y luego presiona el botón "Activar Usuario"

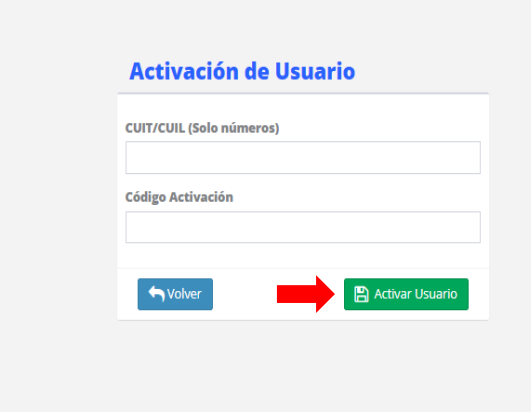

5) Una vez realizada la activación del usuario, podrás ingresar al sistema con tu número de CUIL/CUIT más contraseña y realizar los trámites de consulta de factibilidad que necesites y seguir el estado del mismo.